[WSM](https://zhiliao.h3c.com/questions/catesDis/229) **[顾超然](https://zhiliao.h3c.com/User/other/59441)** 2022-01-07 发表

## 组网及说明 **1 简介**

大屏监控功能提供了一个简洁、快速的信息传递窗口。通过高分辨率的大屏幕,图形化展示用户关心 的各类无线业务的实时状态。各类无线数据的多维度展示,为网络管理员分析网络及运营决策提供支 持。显示的内容可根据管理员的需求进行定制。

本案例主要介绍如何利用 WSM 组件的数据板功能,实现对各类无线业务的实时大屏监控, 以便快速 掌握无线网络运行状态。

#### **2 特性使用指南**

## **2.1 使用场合**

办公楼、商场、医院、学校等已部署无线网络且需要大屏监控的场景。

## **2.2 配置前提**

- 无线网络搭建完毕, 路由可达。
- •无线设备已加入到 WSM 进行管理。

办公楼中无线网络组网如 图 1 所示, WSM服务器管理整个无线业务。

- 平台版本号为 iMC PLAT 7.3 (E0504P04)
- WSM 版本号为 iMC WSM 7.3 (E0505)

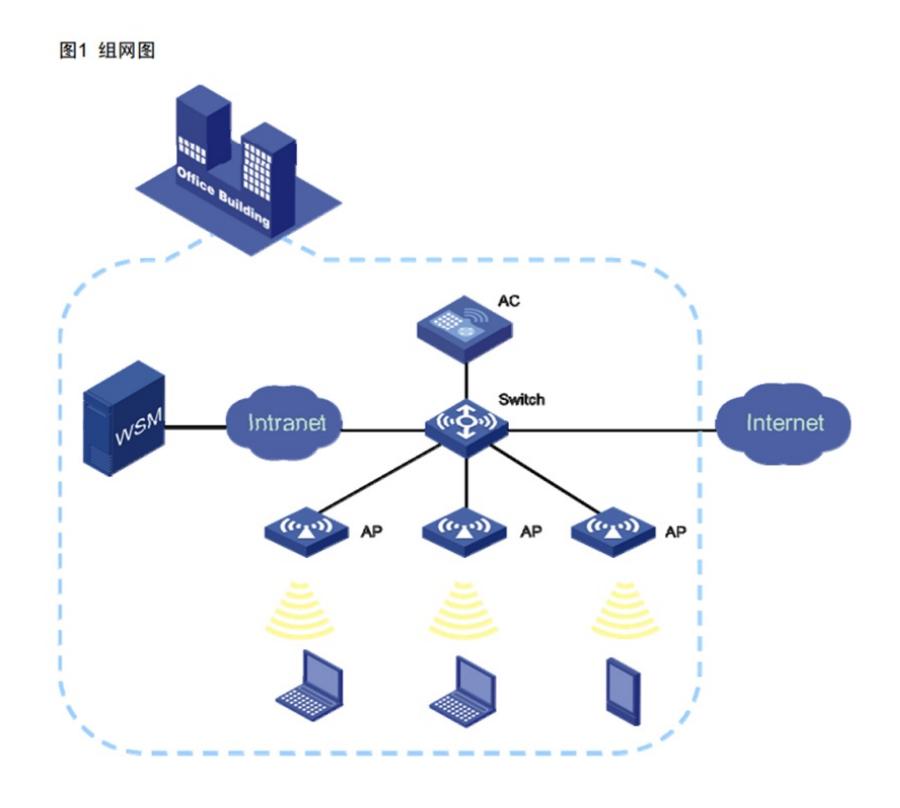

# 配置步骤

## **配置思路**

本案例以某公司办公楼进行无线网络大屏监控为例,配置思路如下: (1) 配置大屏视图:创建视图,增加无线业务部件。 (2) 查看大屏监控:打开数据板,进行实时监控。 (3) 分析无线网络:根据监控结果分析无线业务。

**3.3 配置步骤**

## **3.3.1 配置大屏视图**

## **1. 创建大屏视图**

(1) 登录 iMC 管理平台。

(2) 鼠标移动到页面右上角 图标处, 在弹出的菜单中选择"数据板 > 配置"菜单项, 弹出大屏配置窗口。

#### 图2 数据板

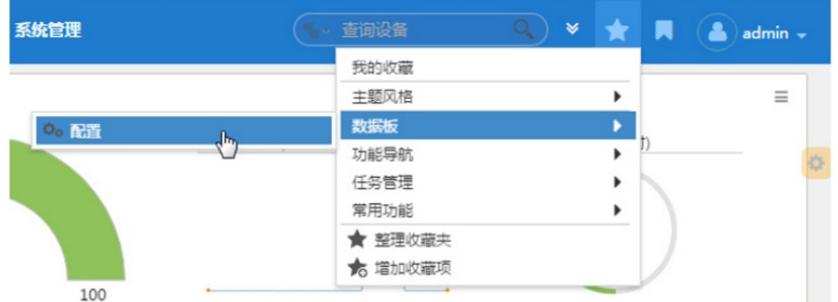

#### 图3 大屏配置

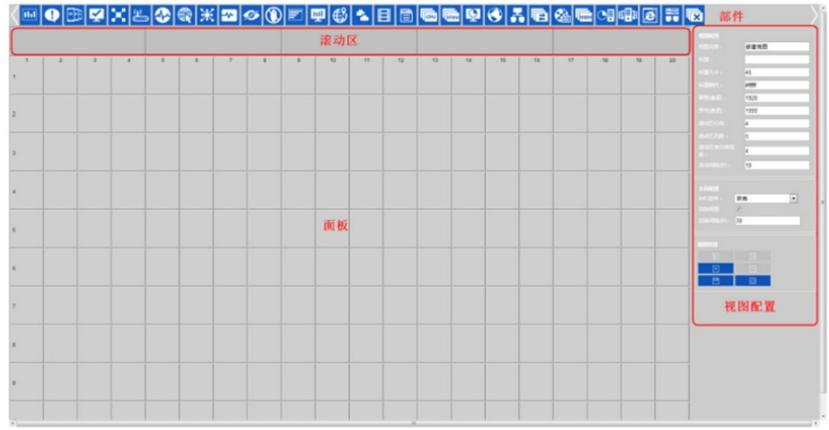

(3) 点击页面右侧视图配置区域中 图标,弹出新增视图窗口。

(4) 输入视图名称"无线网络"。

(5) 单击<确定>按钮,返回大屏配置页面。

#### 图4 新增视图

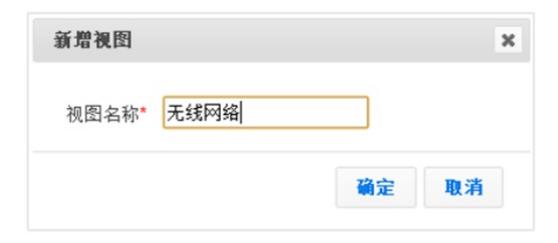

#### **注意:每个操作员最多可定制 10 个视图。**

#### **2. 配置视图参数**

(1) 在页面右侧视图配置区域,配置如下参数: • 标题:本例输入"无线业务监控"。

• 标题大小:保持缺省值。

• 标题颜色:点击输入框,弹出颜色设置窗口,本例使用缺省颜色。

•屏宽(像素)/屏高(像素): 根据电脑屏幕分辨率自动设置。用户可修改,修改后系统自动根 据新 配<mark>黄荣翱亮高调整网格数。本例为"1440\*900"。</mark> 、

- 滚动区行高: 设置为"3"。即滚动区行高所占网格数。
- 滚动区列数:设置为"4",即滚动区可部署的部件数。
- 滚动区单元格宽度:设置为"4",即滚动区每个部件列宽所占网格数。